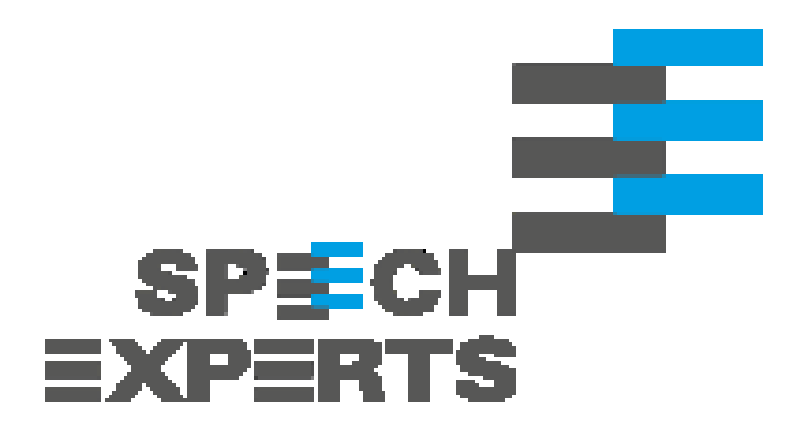

# **Anleitung: Verwenden von Active Directory in der SPEXBOX**

In der SPEXBOX 3 besteht die Möglichkeit, Active Directory für die Benutzerverwaltung zu verwenden.

Das Active Directory Feature ist ein eigenständiges Modul, das separat für die SPEXBOX 3 hinzugebucht werden muss.

Dabei werden SPEXBOXseitig jeweils so viele Lizenzen benötigt, wie aktive Active Directory Einträge vorhanden sind.

Nachfolgend eine Anleitung zur Konfiguration des Active Directory Moduls in der SPEXBOX 3.

# **Anlegen und Konfigurieren von Active Directory-Profilen**

Öffnen Sie zuerst die Oberfläche der SPEXBOX durch Doppelklicken auf das entsprechende Desktopsymbol.

Wählen Sie dann das Symbol *Config* und dann den Reiter *Active Directory* aus. Falls die Dialogbehandlung aktiv ist, müssen Sie diese zuerst beenden.

Hier können Sie nun Profile für verschiedene Active Directory-Server erstellen. Für die Funktion der SPEXBOX ist die Konfiguration eines einzelnen AD-Servers ausreichend. Entsprechend ist in der Standardansicht nur das Profil #1 sichtbar.

Falls die SPEXBOX auf dem gleichen Computer installiert wurde, der auch die Active Directory-Dienste zur Verfügung stellt, müssen Sie hier keine besonderen Eingaben tätigen, sondern lediglich das Profil aktiv schalten. Die Profilmaske enthält die folgenden Eingabemöglichkeiten:

#### **Profil aktiv**

schaltet das jeweilige Profil aktiv.

### **Profilname**

Vergeben Sie hier einen frei wählbaren Bezeichner für den Profilnamen. Dieser Bezeichner erscheint im jeweiligen Menü für die Auswahl eines AD-Profils statt der Profilnummer.

### **Server**

Tragen Sie hier den Netzwerknamen oder die IP-Adresse des Computers ein, der die Active Directory-Dienste zur Verfügung stellt. Der Standardwert ist 127.0.0.1 für den lokalen Computer.

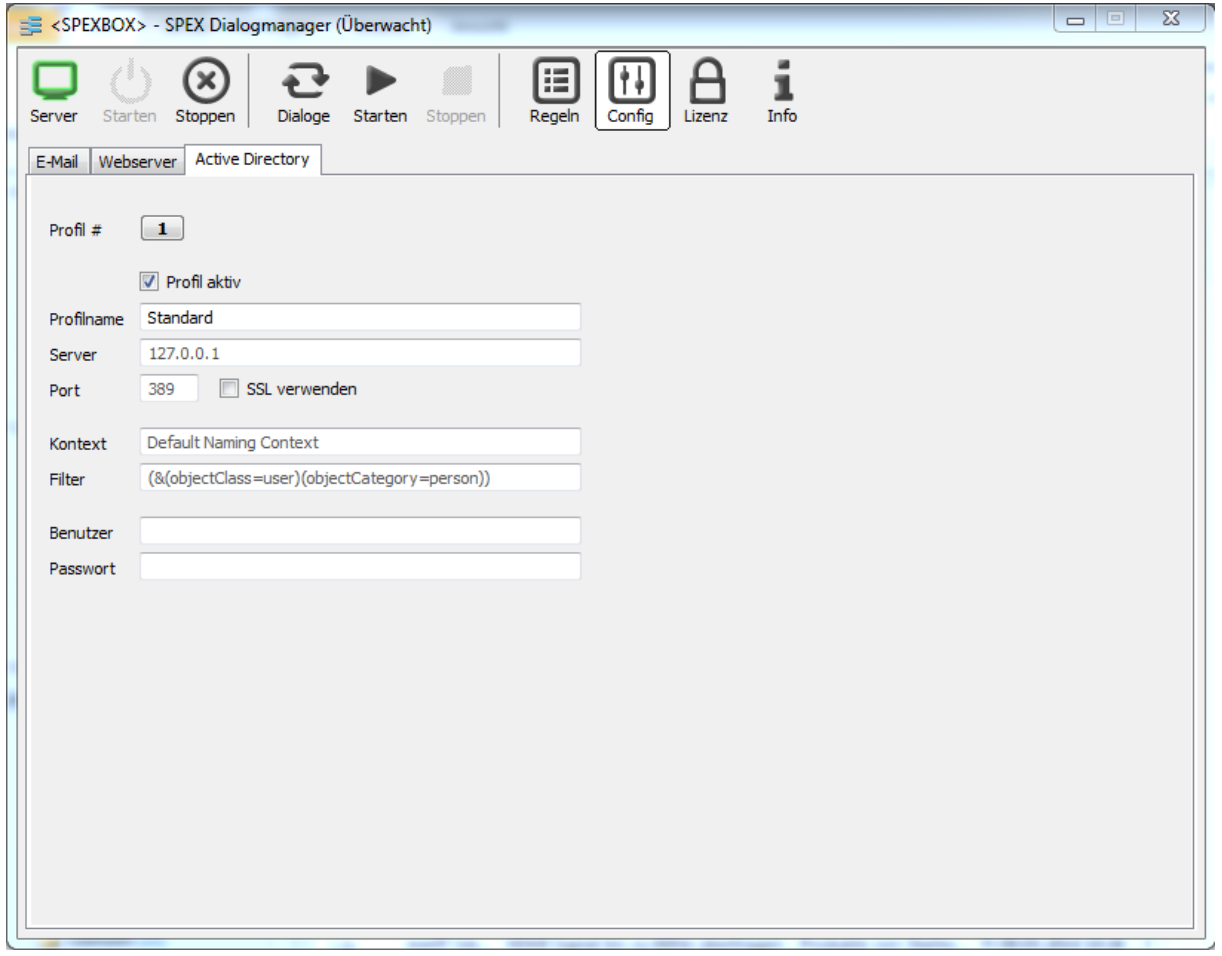

# **Port**

Tragen Sie hier die Portnummer ein, unter der die Active Directory-Dienste zur Verfügung gestellt werden. Die Standardportnummer für diesen Dienst ist 389 (bzw. 636, falls SSL-Verschlüsselung verwendet werden soll). Eine Eingabe ist hier nur erforderlich, falls bei der AD-Konfiguration von diesen Standardports abgewichen wurde.

# **SSL verwenden**

Hier können Sie angeben, ob für die Verbindung ein SSL-Tunnel aufgebaut werden soll. Beachten Sie bitte, dass dafür der verwendete Active Directory-Dienst entsprechend konfiguriert worden sein muss.

# **Kontext**

Geben Sie hier den Kontext für die AD-Suchanfrage an, mit der Benutzerdaten abgefragt werden sollen. Normalerweise ist hier keine Eingabe erforderlich.

# **Filter**

Geben Sie hier einen Filterausdruck für den Knoten ein, der die Benutzerdaten enthält. Normalerweise ist hier keine Eingabe erforderlich.

# **Benutzer**

Geben Sie hier den Benutzernamen eines Accounts ein, mit dessen Rechten die Active-Directory-Anfrage erfolgen soll. Falls die SPEXBOX auf dem gleichen Computer installiert wurde, der auch die Active Directory-Dienste zur Verfügung stellt, ist normalerweise hier keine Eingabe erforderlich.

# **Passwort**

Geben Sie hier das Passwort eines Accounts ein, mit dessen Rechten die Active-Directory-Anfrage erfolgen soll. Falls die SPEXBOX auf dem gleichen Computer installiert wurde, der auch die Active Directory-Dienste zur Verfügung stellt, ist normalerweise hier keine Eingabe erforderlich.

# **Active Directory-Profil für Dialogregeln einstellen**

Für jeden Dialog, der Active Directory-Informationen nutzen kann, kann nun eingestellt werden, welches Profil verwendet werden soll. Wenn keine abweichende Einstellung erfolgt, wird das erste AD-Profil als Standardprofil verwendet.

# **Erweiterte Einstellungen für Webserver**

Öffnen Sie zuerst die Oberfläche der SPEXBOX durch Doppelklicken auf das entsprechende Desktopsymbol. Starten Sie die Oberfläche im erweiterten Modus durch einen Klick auf das Systemmenü-Icon und Auswahl des Menüpunkts Erweiterte Menüs. Das Konfigurationsfenster startet neu. Wählen Sie das Symbol Config und dann den Reiter Webserver aus. Falls die Dialogbehandlung aktiv ist, müssen Sie diese zuerst beenden.

Für alle Webserver-Profile kann nun als erweiterte Einstellung der Servertyp eingestellt werden. Um die Möglichkeiten der Active Directory-Informationen nutzen zu können, ist hier der Servertyp Server-API 2.0 eingestellt. Die Einstellung AD-Profil bezeichnet das verwendete Active Directory-Profil. Das Login auf den jeweiligen Webseiten kann auf drei Arten erfolgen:

## **Authentifizierung durch Webseite**

Die Webseite verlangt Benutzername und Passwort eines SPEXBOX-Accounts. Dies entspricht dem Login der Version 2.

# **Integrierte Windows-Authentifizierung**

Die Webseite verlangt Benutzername und Passwort eines Windows-Accounts. Für einen erfolgreichen Login muss der entsprechende Windows-Benutzer Benutzerrechte auf dem Installationssystem der SPEXBOX besitzen und die Informationen des Benutzers müssen über die eingestellte Active Directory-Konfiguration auffindbar sein. Falls der verwendete Webbrowser entsprechend konfiguriert ist, kann das Windows-Login integriert erfolgen, d.h. es werden die Benutzerdaten des momentan eingeloggten Windows-Benutzers verwendet.

# **Gemischte Authentifizierung (Webseite & IWA)**

Es kann Benutzername und Passwort eines SPEXBOX-Accounts oder eines Windows-Accounts

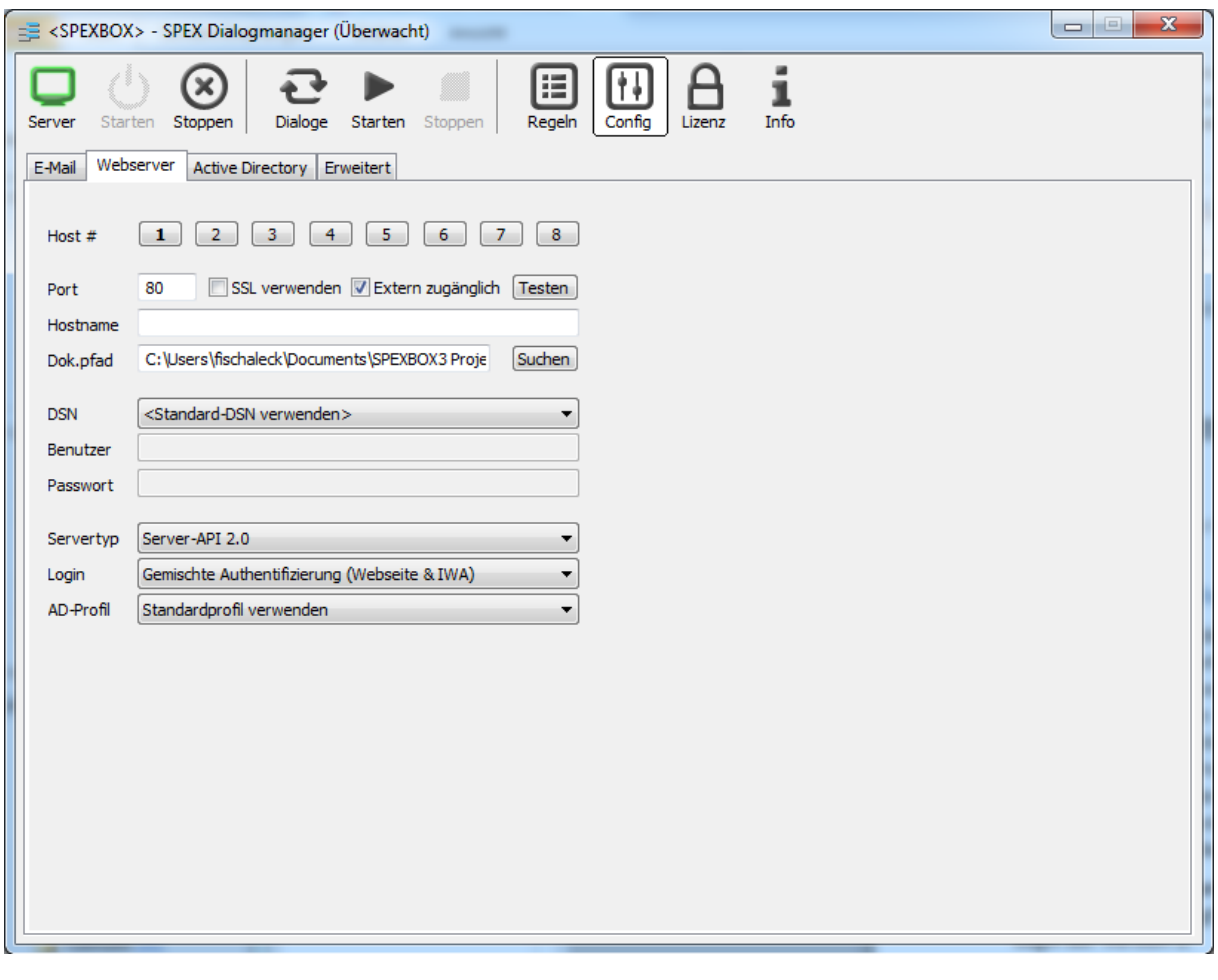

angegeben werden. Für den Windows-Account gelten die gleichen Beschränkungen und Einstellungsmöglichkeiten, wie im vorigen Absatz beschrieben. Dies ist die Standardeinstellung.

# **Konfiguration der Active Directory-Anbindung im SPEXBOX-Webinterface**

Das Webinterface der SPEXBOX erreichen Sie mit einem Browser über die IP Adresse des Servers. Z.B.: *[http://127.0.0.1](http://127.0.0.1/)*

bzw., falls Sie die Ports der SPEXBOX geändert haben: *[http://127.0.0.1:<Portnummer>](http://127.0.0.1:%3cPortnummer)*

Wählen Sie als Administrator oder Windows-Benutzer mit Administrationsrechten den Menüpunkt Konfiguration aus und dann in der linken Spalte den Menüpunkt Active Directory. Hier können Sie Einstellungen zu den Berechtigungen der Benutzer und zu den Attributzuordnungen vornehmen.

## **Active Directory verwenden**

Hier legen Sie fest, ob Active Directory-Informationen innerhalb des Webinterfaces dargestellt und verwaltet werden sollen. Diese Einstellung wirkt sich auch auf die Verwendung von Active Directory-Informationen durch die einzelnen Dialoge aus. In der Standardeinstellung ist die Verwendung von Active Directory ausgeschaltet.

## **Windows-Administratoren haben Adminrechte**

Gibt an, ob Windowsbenutzer aus der Gruppe der Administratoren auch Administratorenrechte innerhalb des Webinterfaces haben sollen. In der Standardeinstellung hat nur der SPEXBOX-Administrator Administrationsrechte.

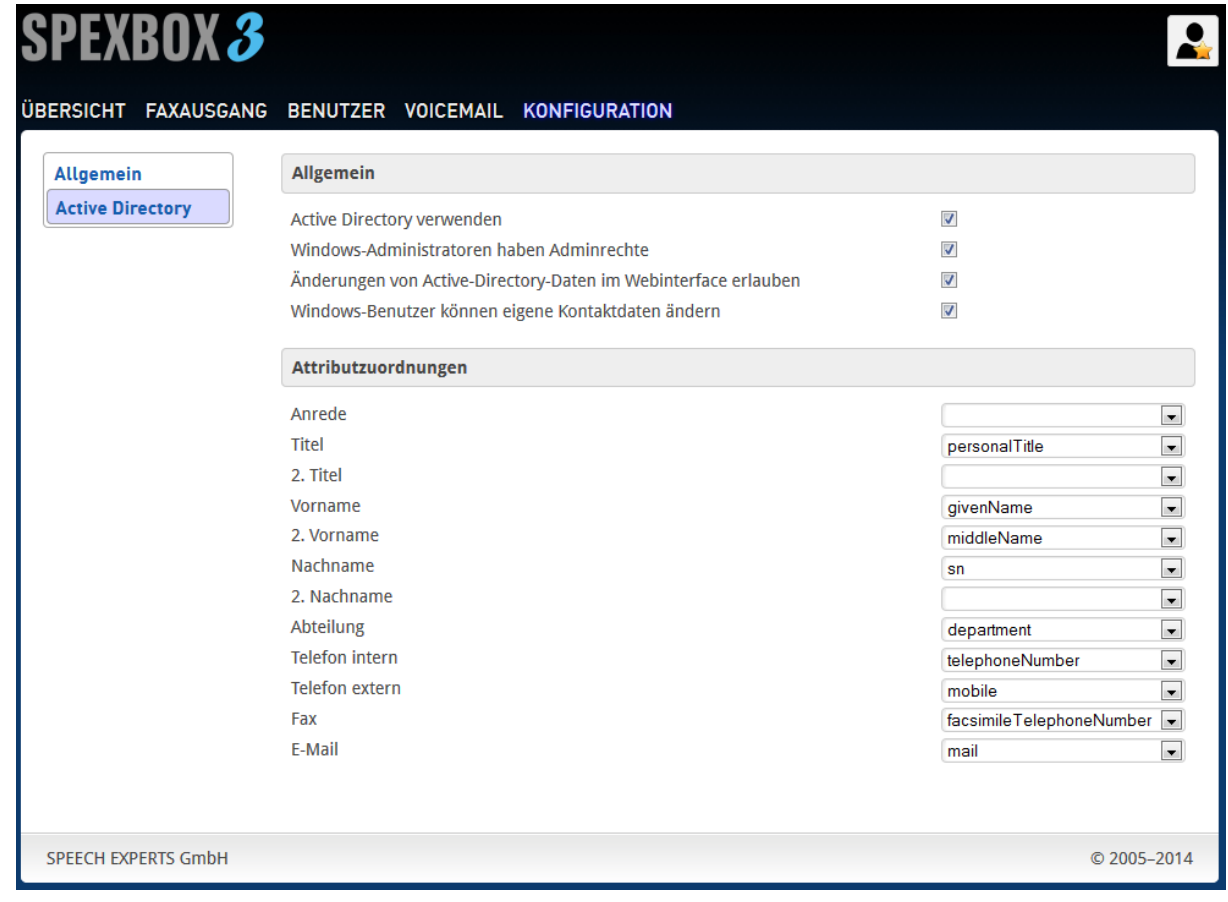

# **Änderungen von Active Directory-Daten im Webinterface erlauben**

Hier kann eingestellt werden, ob Änderungen an den Active Directory-Daten eines Benutzers möglich sein sollen. Die SPEXBOX schreibt dann geänderte Daten in den Active-Directory-Datenbestand zurück. Ob Änderungen am Datenbestand oder an einem einzelnen Informationselement, wie z.B. einer Telefonnummer, tatsächlich möglich sind, ist abhängig von den windowseigenen Sicherheitseinstellungen für das Active Directory bzw. für die einzelnen Informationselemente.

## **Windows-Benutzer können eigene Kontaktdaten ändern**

Hier kann eingestellt werden, ob Windows-Benutzer ihre eigenen hinterlegten Informationen, wie z.B. die Telefonnummer, im Active Directory ändern können. Für mögliche Änderungen gelten die Einschränkungen des vorigen Absatzes.

# **Attributzuordnungen**

Um Informationen im Active Directory hinterlegen und abrufen zu können, muss festgelegt sein, unter welchem Attributnamen die für den SPEXBOX-Betrieb erforderlichen Informationselemente innerhalb des Active Directory gespeichert werden. Als Standardeinstellungen werden Werte verwendet, die auch im Rahmen des Active Directory-Standardschemas für den jeweiligen Informationstyp vorgesehen sind.

Um eine Kollision mit eventuell bereits vorher anderweitig verwendeten AD-Attributen vermeiden zu können, kann hier jede Zuordnung einzeln vorgenommen werden. Attributnamen können in die einzelnen Felder direkt eigegeben werden. Falls die Active-Directory-Informationen von der SPEXBOX bereits ausgelesen werden konnten, werden alle Auswahlmöglichkeiten für die Attribute aber auch im jeweiligen Drop-Down-Menü angezeigt.